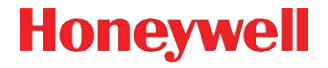

# **Dolphin**™ **7800**

mit Android™ 2.3.4 Mobile Device Platform

# **Kurzanleitung**

78-AND-DE-QS Rev A 1/13

#### **Disclaimer**

Honeywell International Inc. ("HII") reserves the right to make changes in specifications and other information contained in this document without prior notice, and the reader should in all cases consult HII to determine whether any such changes have been made. The information in this publication does not represent a commitment on the part of HII.

HII shall not be liable for technical or editorial errors or omissions contained herein; nor for incidental or consequential damages resulting from the furnishing, performance, or use of this material.

This document contains proprietary information that is protected by copyright. All rights are reserved. No part of this document may be photocopied, reproduced, or translated into another language without the prior written consent of HII.

© 2013 Honeywell International Inc. Alle Rechte vorbehalten.

Internetadresse: [www.honeywellaidc.com](http://www.honeywellaidc.com)

# **Lieferumfang**

Folgende Komponenten sollten in der Verpackung enthalten sein:

- Dolphin 7800 Mobile Computer (Terminal)
- microSD™-Karte mit 1 GB, 2 GB oder 4 GB in industrieller Qualität (vorinstalliert)
- Hauptakku
- Kurzanleitung

Wurden Zubehörteile für Ihr Terminal bestellt, überprüfen Sie, ob diese der Bestellung ebenfalls beiliegen. Bewahren Sie die Originalverpackung auf, falls Sie das Dolphin-Terminal zu Wartungszwecken zurücksenden müssen.

#### **Daten zur Speicherkarte**

Die Dateien und Anwendungsdaten der Anwendungen auf dem 7800 Android-Terminal werden auf der microSD-Karte gespeichert. Zur Vermeidung von Fehlern und eines Datenverlustes **betreiben Sie das Gerät bitte nicht ohne eingelegte Speicherkarte**.

Honeywell empfiehlt die Verwendung von SLC (Single Level Cell) microSDoder microSDHC™-Speicherkarten (industrielle Qualität) für Dolphin-Terminals, um die maximale Leistung und Haltbarkeit zu gewährleisten. Weitere Informationen über qualifizierte Speicherkarten erhalten Sie von einem Honeywell-Vertriebsmitarbeiter.

#### **Vorderseite**

Hinweis: Ihr Dolphin-Modell weicht u. U. von dem in dieser Anleitung dargestellten Modell ab. Die angeführten Funktionen sind jedoch standardmäßig bei allen 7800-Android-Modellen vorhanden, falls nicht anders angegeben.

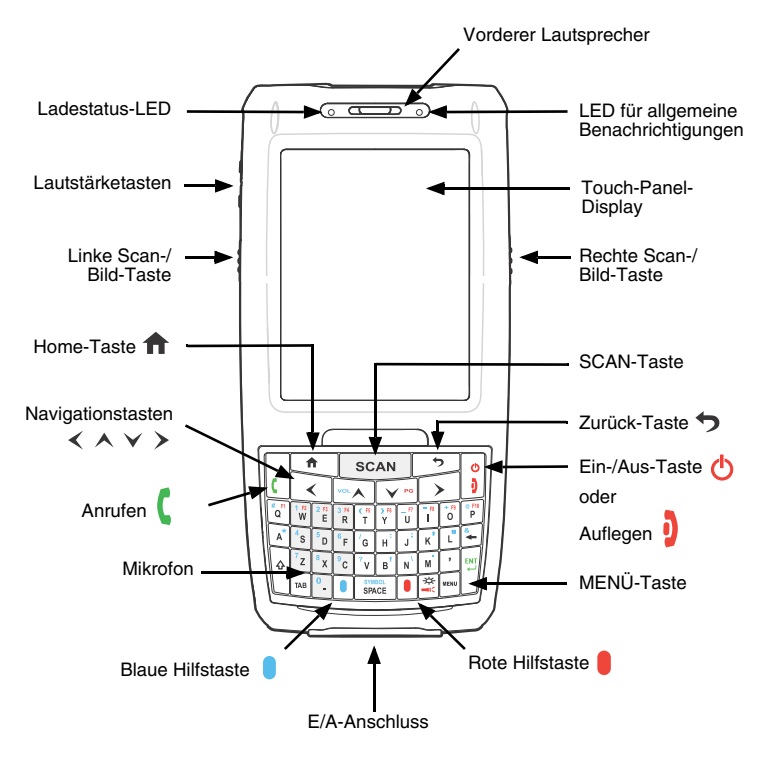

### **Rückseite**

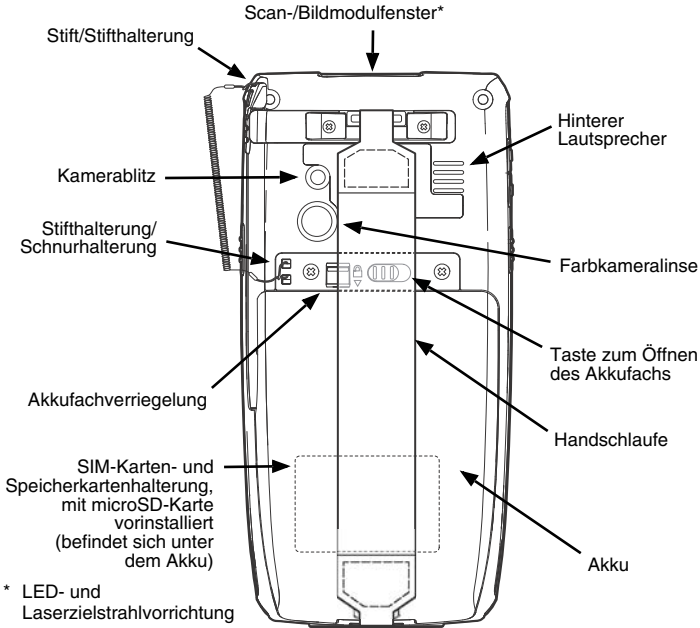

### **Lösen der Handschlaufe**

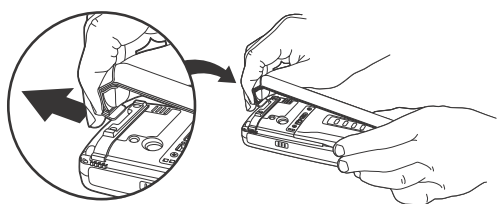

# **Einlegen des Akkus**

Dolphin 7800-Terminals sind für die Verwendung des Standardakkumodells 7800-BTSC (Li-Ion 3,7 V, 8;9 Wh) und der für Honeywell International Inc. hergestellten Akkumodelle 7800-BTXC und 7800-BTXCW (Li-Ion 3,7 V, 14,8 Wh) mit längerer Nutzungsdauer vorgesehen.

Beim Dolphin 7800 ist der Akku separat vom Terminal verpackt. Führen Sie die unten aufgeführten Schritte aus, um den Akku einzulegen.

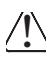

Vergewissern Sie sich, dass alle Komponenten trocken sind, bevor Sie den Akku in das Terminal einlegen. Das Zusammenführen feuchter Komponenten führt möglicherweise zu Schäden, die nicht durch die Garantie abgedeckt sind.

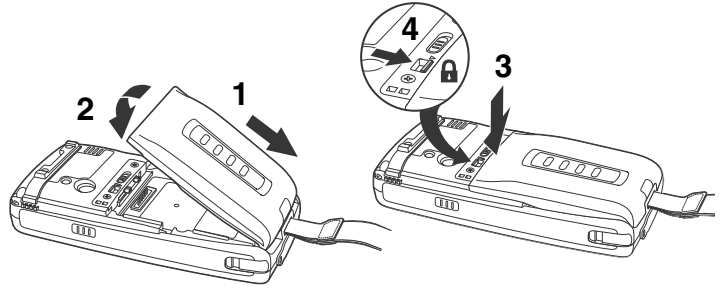

Hinweis: Das Terminal lässt sich erst einschalten, wenn der Akku

befestigt ist.  $\mathbf{a}$ .

Wir empfehlen die Verwendung von Honeywell-Li-Ion-Akkus. Durch die (Nir empfehlen die Verwendung von Honeywell-Li-Ion-Akkus. Durch die Netwendung von Akkus, die nicht von Honeywell stammen, können Schäden entstehen, die nicht durch die Garantie abgedeckt sind.

Sobald der Akku eingelegt ist, können Sie das Terminal mit einem der Dolphin 7800-Ladegeräte verbinden, um den Akku aufzuladen.

Folgende 7800-Android-Ladegeräte und -kabel sind für die Verwendung mit Dolphin 7800-Terminals vorgesehen: 7800-HB, 7800-CB, 7800-MB, 7800-MC und 7800-USB. Das 7800 Android-Modell unterstützt kein Ethernet. Wir empfehlen die Verwendung von Honeywell-Peripheriegeräten, -Netzkabeln und -Netzadaptern. Bei der Verwendung von Peripheriegeräten, Netzkabeln und Netzadaptern, die nicht von Honeywell stammen, können Schäden entstehen, die nicht durch die Garantie abgedeckt sind.

## **Dolphin aufladen**

!

Bei der Lieferung des Dolphin-Terminals ist der Akku fast vollständig entladen. Laden Sie einen Standardakku mindestens 4 Stunden lang auf. Für einen Akku mit längerer Nutzungsdauer beträgt die Ladezeit mindestens 6 Stunden.

Hinweis: Honeywell empfiehlt, das Dolphin-Terminal vor der ersten Verwendung mindestens 24 Stunden aufzuladen. So wird gewährleistet, dass der interne Ersatzakku vollständig aufgeladen ist.

Vergewissern Sie sich, dass alle Komponenten trocken sind, bevor Sie <sup>1</sup> Vergewissern Sie sich, dass alle Komponenten trocken sind,<br>Terminals oder Akkus mit Peripheriegeräten verbinden. Das Zusammenführen feuchter Komponenten führt möglicherweise zu Schäden, die nicht durch die Garantie abgedeckt sind.

#### **HomeBase (Modell 7800-HB)**

Das 7800-HB-Ladegerät ist für die Verwendung mit Dolphin 7800-Terminals, dem Standardakku 7800-BTSC (Li-Ion 3,7 V, 8,9 Wh) und den Akkus 7800-BTXC und 7800-BTXCW (Li-Ion 3,7 V, 14,8 Wh) mit längerer Nutzungsdauer vorgesehen, die für Honeywell International Inc. hergestellt werden. Verwenden Sie für dieses Gerät nur ein UL-gelistetes und von Honeywell vorgesehenes Netzteil mit einer Ausgangsleistung von 12 V Gleichstrom und 3 A.

#### **Teile der HomeBase**

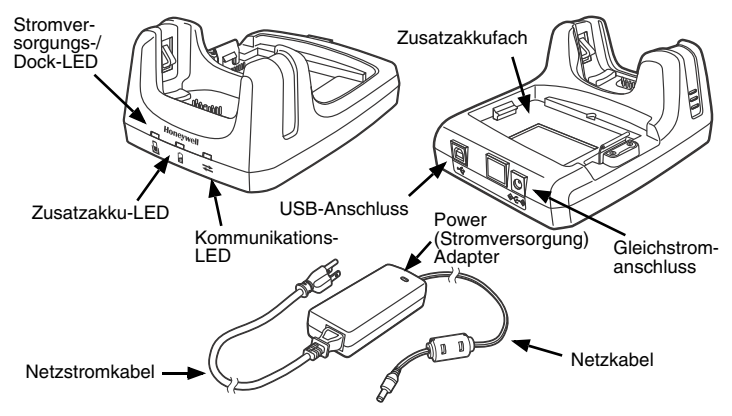

#### **HomeBase-LED-Anzeigen**

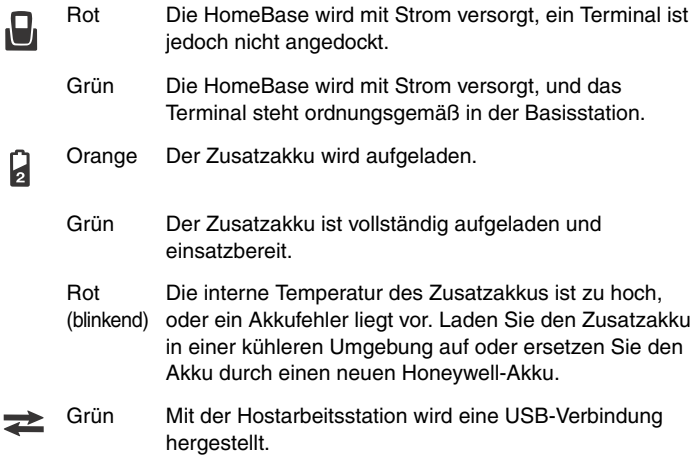

#### **Lade-/Kommunikationskabel (Modell 7800-USB)**

Verwenden Sie für dieses Gerät nur ein UL-gelistetes und von Honeywell vorgesehenes Netzteil mit einer Ausgangsleistung von 5 V Gleichstrom und 3 A.

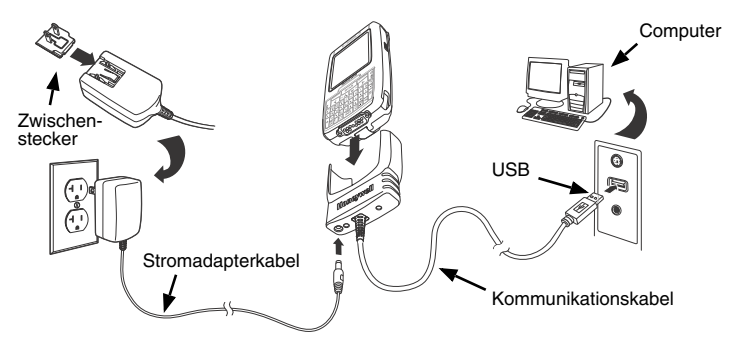

### **Standbymodus**

Im Standbymodus werden der Touchscreen ausgeschaltet und das Terminal gesperrt. Zum Stromsparen aktiviert das Terminal automatisch den Standbymodus, wenn es eine bestimmte Zeit lang nicht aktiv war. Legen Sie den Zeitraum durch Tippen auf **Apps Launcher > Settings > Display > Screen Timeout** fest.

- 1. Drücken Sie kurz die **Ein-/Aus-Taste (b)**, um den Standbymodus des Terminals zu aktivieren oder zu deaktivieren.
- 2. Ziehen Sie **bei auf dem Touchscreen nach rechts, um das Terminal zu** entsperren.

Hinweis: Vor dem Wechseln des Akkus muss stets der Standbymodus des Terminals aktiviert werden.

## **Silent Mode (Leisemodus) und Airplane Mode (Flugzeugmodus)**

- 1. Halten Sie die **Ein-/Aus**-Taste (b) ca. 5 Sekunden lang gedrückt.
- 2. Tippen Sie im Menü **Phone Options** auf **Silent Mode** oder **Airplane Mode**, um den Modus zu aktivieren oder zu deaktivieren.

Hinweis: Bei aktiviertem Flugzeugmodus erscheint **auf der Statuszeile.** 

#### **Entfernen des Akkus**

- 1. Drücken Sie kurz die **Ein-/Aus**-Taste **(b)**, um den Standbymodus zu aktivieren, und lösen Sie dann die Handschlaufe.
- 2. Entriegeln Sie das Akkufach.
- 3. **Warten Sie drei Sekunden** und schieben Sie dann die Taste zum Öffnen des Akkufachs von der Stifthalterung weg.
- 4. Entfernen Sie den Akku.

#### **Einlegen der SIM- und/oder Ersetzen der Speicherkarte**

- Hinweis: Zur Vermeidung einer möglichen Beschädigung der Daten werfen Sie die microSD aus (unmount), bevor Sie die Karte aus dem Terminal entfernen. Zum Auswerfen der Karte tippen Sie auf **Apps Launcher** <sup>&</sup>gt;**Settings** <sup>&</sup>gt;**Storage** <sup>&</sup>gt;**Unmount SD card**.
- 1. Drücken Sie kurz die **Ein-/Aus**-Taste (b, um den **Standbymodus** zu aktivieren.
- 2. Lösen Sie die Handschlaufe und entfernen Sie den Akku.
- 3. Entfernen Sie die Schrauben und die Schutzabdeckung des SIM-/ Speicherkartensockels.
- 4. Lösen Sie die SIM-Kartenhalterung, indem Sie sie in Richtung Stifthalterung schieben.

5. Klappen Sie die Halterung nach oben. Sie haben nun Zugriff auf den SIM-Kartensockel und die Speicherkartenhalterung.

Hinweis: Für den Zugriff auf die Speicherkartenhalterung muss zuerst die eingelegte SIM-Karte entfernt werden.

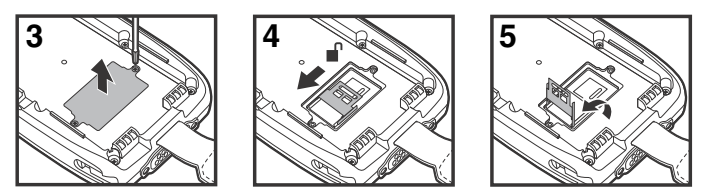

#### **Wenn Sie die Speicherkarte nicht wechseln, fahren Sie mit Schritt 10 fort.**

6. Lösen Sie die Speicherkartenhalterung, indem Sie die Karte nach oben in Richtung Terminal schieben.

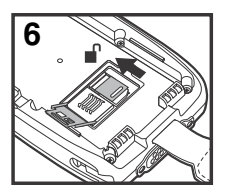

- 7. Klappen Sie die Halterung nach oben und entfernen Sie die Speicherkarte.
- 8. Legen Sie die neue microSD- oder microSDHC-Karte ein.

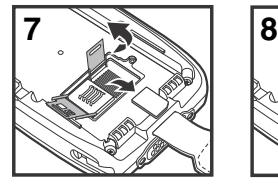

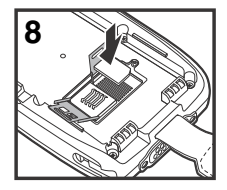

- Hinweis: Zur Vermeidung von Anwendungsfehlern und eines Datenverlustes betreiben Sie das Gerät bitte nicht ohne eingelegte Speicherkarte. Weitere Informationen über qualifizierte Speicherkarten erhalten Sie von einem Honeywell-Vertriebsmitarbeiter.
- 9. Schließen und befestigen Sie die Speicherkartenhalterung.

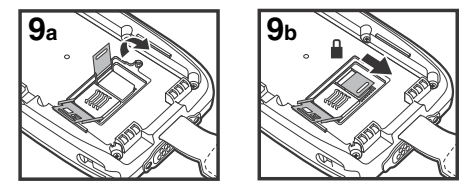

- 10. Legen Sie die SIM-Karte ein. Richten Sie die abgeschrägte Ecke der Karte mit der abgeschrägten Ecke des Sockels aus.
- 11. Schließen und befestigen Sie die SIM-Kartenhalterung.

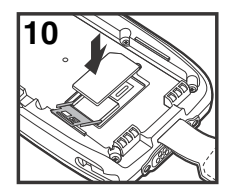

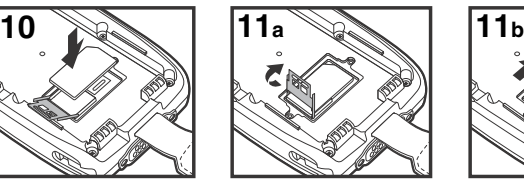

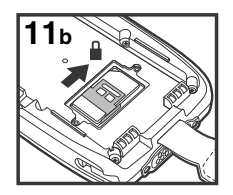

- 12. Befestigen Sie die Schutzabdeckung und die Schrauben zum Schutz des Sockels.
- 13. Legen Sie den Akku ein und befestigen Sie ihn. Das Terminal beginnt automatisch mit dem Einschaltvorgang.

### **Navigationstasten**

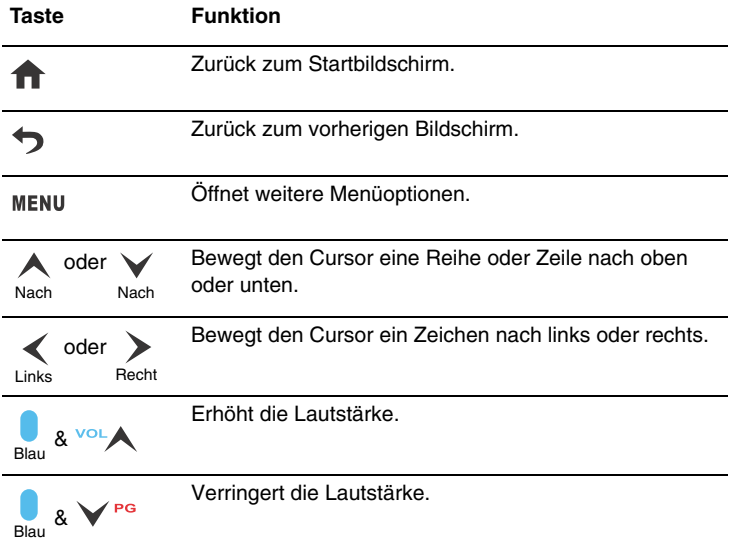

Hinweis: Zusätzliche Funktionen variieren je nach verwendeter Anwendung.

### **Hilfstasten**

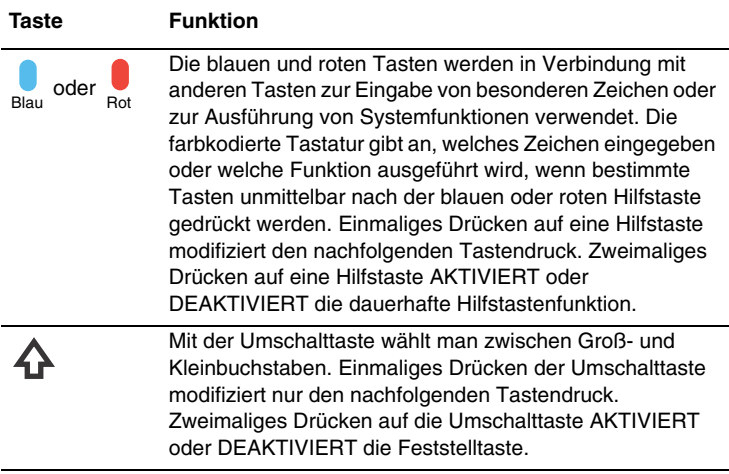

# **Funktionstasten**

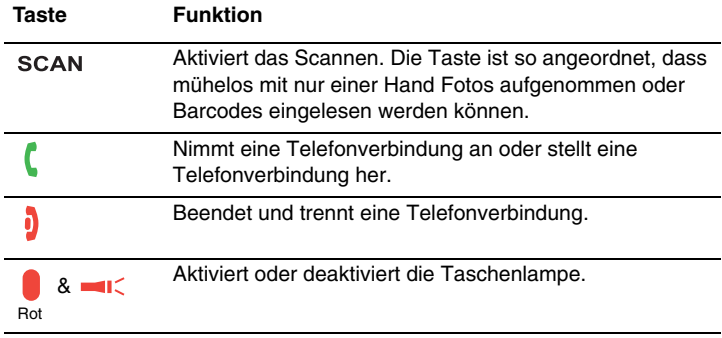

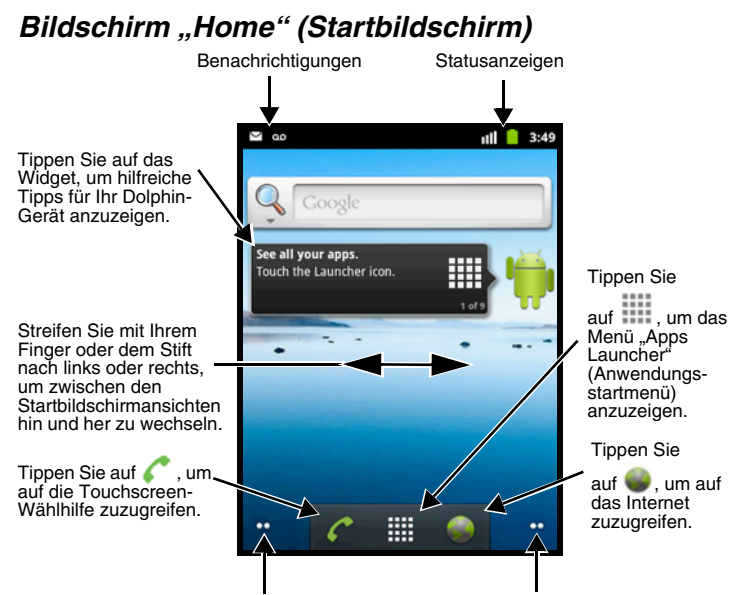

Tippen Sie auf die Punkte, um die nächste Startbildschirmansicht zu öffnen.

#### **Anpassen des Startbildschirms**

Passen Sie die fünf Startbildschirmansichten an, um schnell auf Anwendungen, Ordner und Menüs zuzugreifen.

#### So wird ein Element **hinzugefügt**:

- 1. Tippen Sie auf dem Startbildschirm auf eine leere Stelle, ohne den Finger wieder anzuheben.
- 2. Wählen Sie den Elementtyp (z. B. Verknüpfung, Widget, Ordner oder Hintergrund).
- 3. Wählen Sie das Element in der Liste, oder suchen Sie das gewünschte Element.

So wird ein Element **entfernt/gelöscht**:

- 1. Tippen Sie auf das Element, ohne den Finger wieder anzuheben.
- 2. Wenn das Gerät vibriert, ziehen Sie das Element auf **in** unten auf dem Bildschirm.

So wird ein Element **verschoben**:

- 1. Tippen Sie auf das Element, ohne den Finger wieder anzuheben.
- 2. Wenn das Gerät vibriert, ziehen Sie das Element an die neue Position und heben anschließend den Finger wieder an.

Hinweis: Die nächste Ansicht erscheint automatisch, wenn Sie das Element an den Rand des Touchscreens ziehen.

#### **Verwenden der Farbkamera**

- 1. Tippen Sie auf  $\cdots$  > **Camera**  $\odot$ .
- 2. Der Kamera/Video-Schalter muss auf **Guargestellt** sein.
- 3. Richten Sie das Kameraobjektiv auf das Objekt, das Sie fotografieren möchten, und tippen Sie  $\mathbb{R}^n$

### **Verwenden des Scanbildmoduls**

- 1. Tippen Sie auf **: 2. > Demos B** > **Scan Demo** ...
- 2. Zeigen Sie mit dem Dolphin-Terminal in Richtung Barcode.
	- Hinweis: Das beste Ergebnis erzielen Sie, indem Sie den Barcode aus einem leicht schrägen Winkel scannen, um so Reflexionen zu vermeiden.

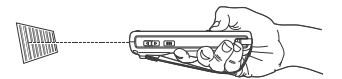

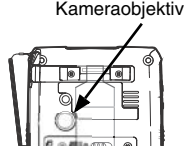

- 3. Tippen Sie auf **Scan**, oder drücken Sie die SCAN-Taste.
- 4. Die Decodierergebnisse erscheinen auf dem Touchscreen.

#### **Zielstrahl**

Der Zielstrahl wird schmaler, wenn Sie das Terminal näher an einen Barcode halten und breiter, wenn Sie das Terminal weiter von einem Barcode entfernt halten.

Der Zielstrahl muss näher an Symbologien herangeführt werden, die kleinere Striche oder Zeichen enthalten (in Mil). Der Zielstrahl muss weiter von Symbologien weggeführt werden, die größere Striche oder Zeichen enthalten (in Mil).

#### **Rotes High-Vis-Zielmuster N5603**

Falls Ihr Dolphin-Terminal mit einem N5603 Imager ausgestattet ist, umrandet der High-Vis-Zielstrahl den Barcode und vereinfacht das Zielen so deutlich.

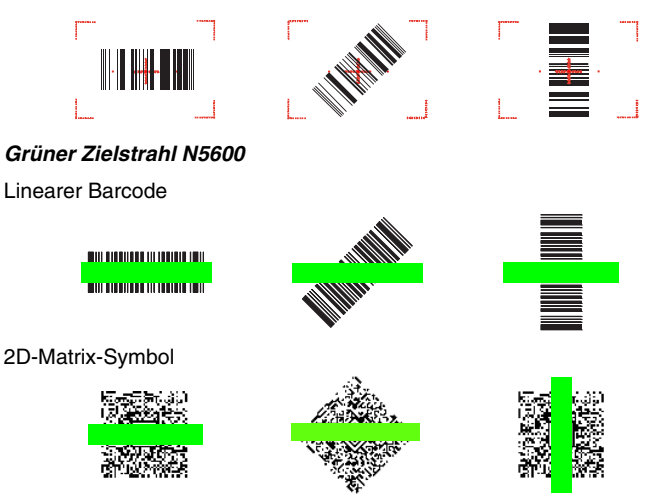

# **Zurücksetzen des Terminals**

Das System kann auf zwei Arten zurückgesetzt werden: mittels Kaltstart oder Zurücksetzen auf die werkseitigen Einstellungen. Bei einem Kaltstart bleiben alle im Dateisystem gespeicherten Daten erhalten. Wenden Sie sich an einen Mitarbeiter des technischen Supports von Honeywell, um Informationen zum Zurücksetzen auf die werkseitigen Einstellungen zu erhalten.

### **Kaltstart**

Durch einen Kaltstart wird das Gerät neu gestartet, und mittels Arbeitsspeicher ausgeführte Anwendungen werden beim Zurücksetzen beendet.

Halten Sie die **blaue Taste C**und die **Sendetaste C**etwa zehn Sekunden lang gedrückt.

#### **ODER**

Halten Sie die **Ein/Aus-Taste (b)** etwa fünf Sekunden lang gedrückt, und tippen Sie anschließend im Menü **Phone Options** auf **Reboot**.

# **Technische Unterstützung**

Kontaktinformationen für den technischen Support, Produktservice und Reparaturen finden Sie unter [www.honeywellaidc.com.](http://www.honeywellaidc.com)

# **Bedienungsanleitung**

Besuchen Sie [www.honeywellaidc.com.](http://www.honeywellaidc.com) Dort finden Sie lokalisierte Versionen der Bedienungsanleitung zum Herunterladen.

# **Beschränkte Garantie**

[Garantieinformationen für Ihr Produkt finden Sie unter](http://www.honeywellaidc.com/warranty_information)  www.honeywellaidc.com/warranty\_information.

# **Patente**

[Patentinformationen erhalten Sie unter](http://www.honeywellaidc.com/patents) www.honeywellaidc.com/patents.

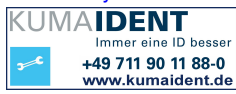